# IRIS Cascade HRI

# **Cascade HR Data Template**

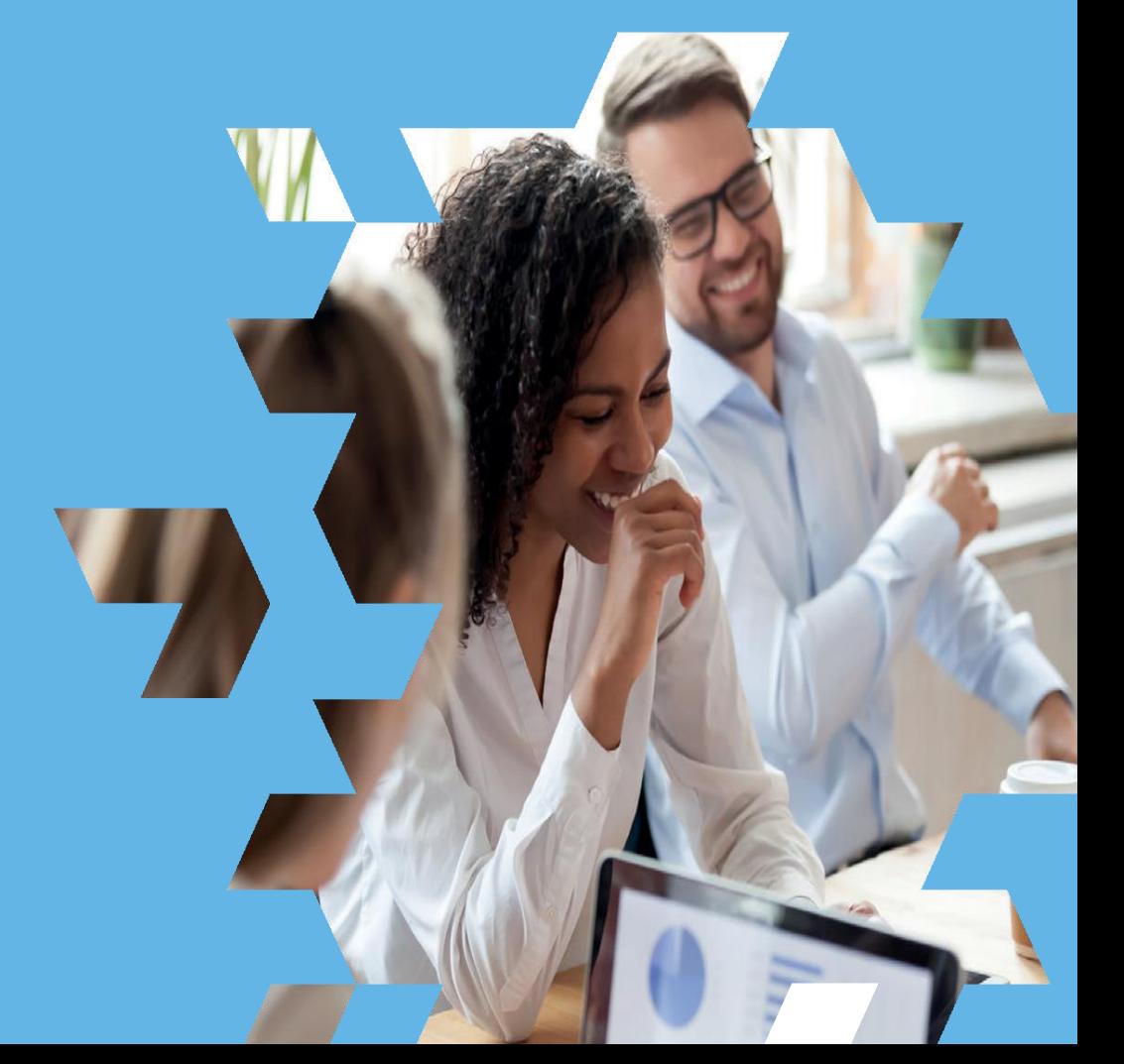

**Created: October 2022**

**Owner: PMOAdmin@IRIS.co.uk**

## $\blacksquare$ IRIS  $|$  Cascade HRi

## **Contents**

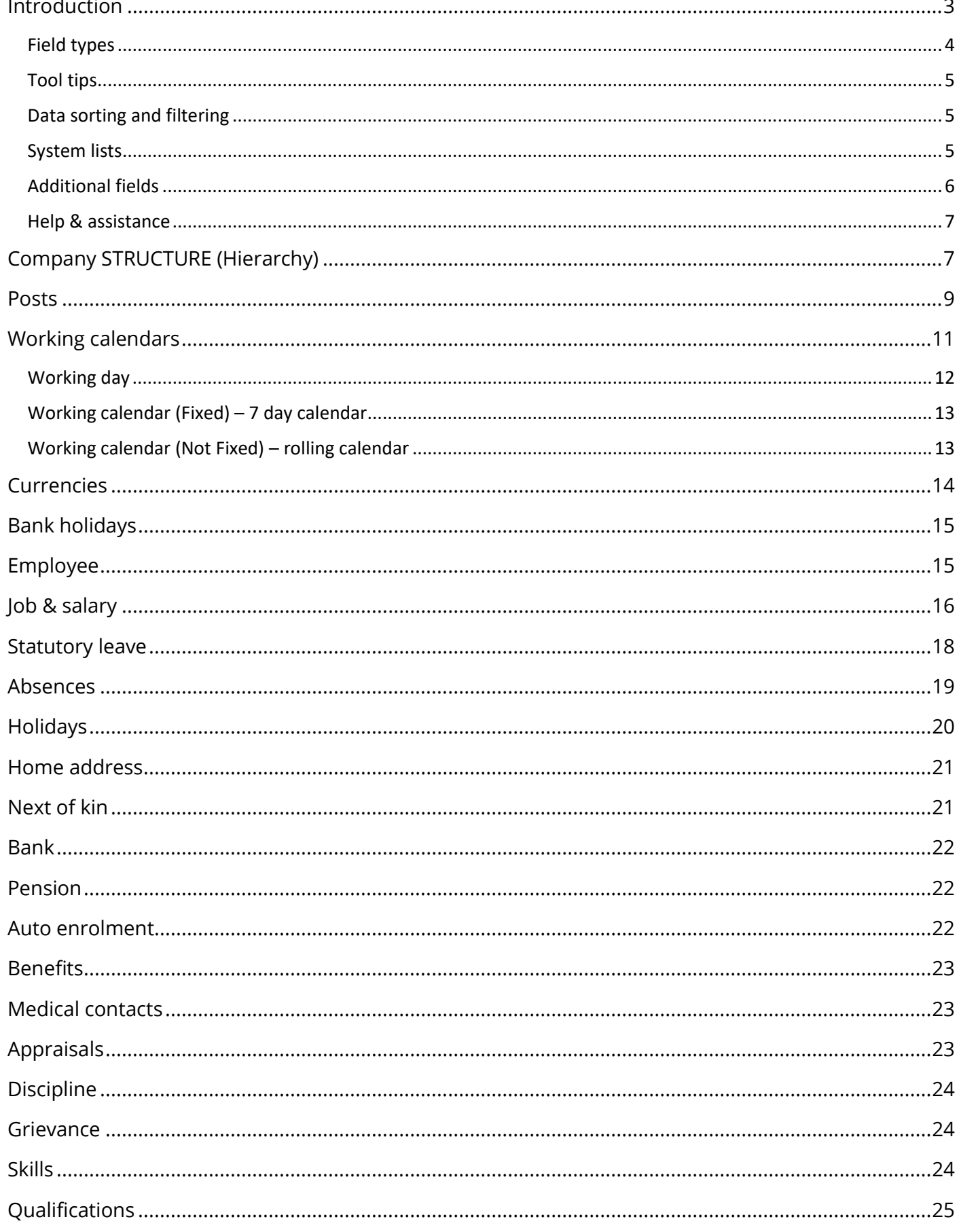

#### **.IRIS** Cascade HRi

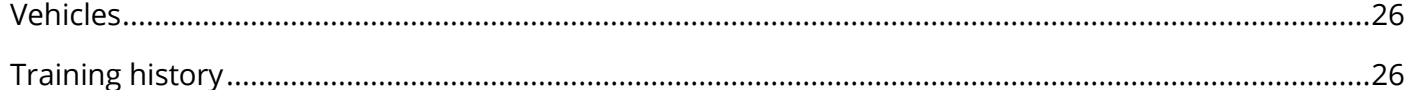

## <span id="page-2-0"></span>**Introduction**

This document is a guide to help you to populate the Cascade HR data template with your employee data and is designed to be used in conjunction with the data template file, which should have been sent along with this document and the pre-recorded video, which can be found here: [https://trainingcentre.iris.co.uk/courses/category/iris-cascade-hr-payroll.](https://trainingcentre.iris.co.uk/courses/category/iris-cascade-hr-payroll)

It is not a step-by-step explanation, so if you have questions that are not answered in this guide or the video, please contact your Cascade project manager who will be able to provide the relevant assistance.

#### It is very important this document is referred to when populating the data template. Any assumptions made may result in the Cascade system working differently than you thought. This may result in substantial time being spent by you correcting issues.

There are multiple data sheets for you to populate but only company structure, posts, working day, working calendar (fixed), employee, and job & salary are mandatory. All mandatory fields and sheets are detailed on the data template, and they must be populated as a minimum for the Cascade data migration team to create basic employee records.

A useful and time-saving tip is that data for the following screens can be directly imported into the system using the Cascade excel import function, once you have access to the system using the screen and database customiser tool (if you have purchased this functionality), which you will be shown how to use during your screen design session:

- Home address
- Next of kin
- Bank
- Pension
- **Benefits**
- Medical contacts
- **Appraisals**
- **Disciplinary**
- **Grievance**
- **Oualifications**
- Training history

We do however recommend that you add as much information that you can into the data template.

The key below details how to identify which columns and sheets are mandatory:

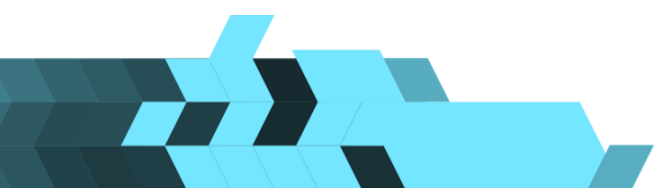

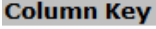

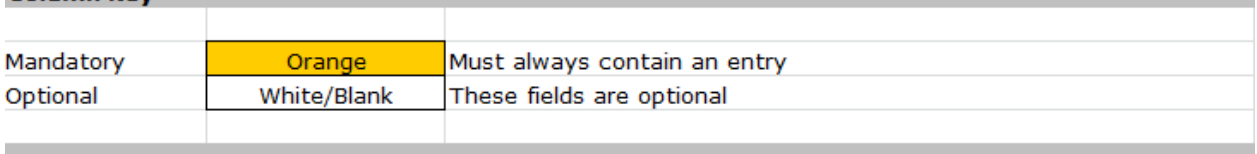

#### **Work Sheet Key**

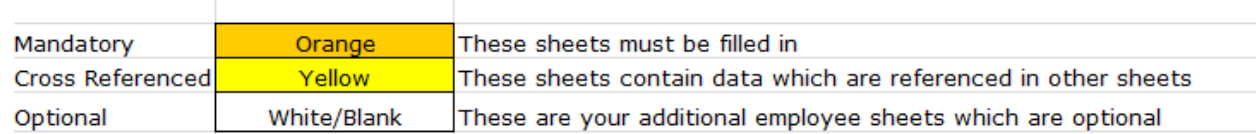

#### **Data key**

- The mandatory (orange) fields and sheets detail the minimum which must be populated to create your employees in Cascade.
- The vellows sheets contain data which is referenced in other sheets.
- The optional (white/blank) fields and sheets are those which do not have to be populated. If you do enter data into these fields and sheets, that data will be transferred into your Cascade database.

#### <span id="page-3-0"></span>**Field types**

All fields have a 'type' associated to them. These types must be conformed to, and they are outlined below. Each field type is detailed at the top of each column.

#### **Text**

Any character can be added into this field. The amounts of characters that are allowed in a text field are limited to 3, 50 or 1000 characters. Any extra characters added will be removed to meet the limit of the field.

#### **Numeric**

Enter numbers only in this field. You can enter decimal places but not commas or symbols.

#### **Integer**

Enter whole numbers only in this field. You cannot enter decimal places, commas or symbols.

#### **Date**

All dates must be in the format dd/MM/yyyy e.g.: 01/01/2005, not 01/01/05.

#### **Yes/No**

Must only contain the word Yes or No. If left blank, it will default to No.

#### **M/F**

Must only include M or F, any left blank will default to F.

#### **Currency**

You can enter any currency value in this field by using the 3-letter code name for the currency. Any values left blank will default to GBP.

#### **All Fields**

Where you do not have any data, please leave it blank (unless it is a mandatory field) please do not add things such as N/A as this will have to be removed before the import.

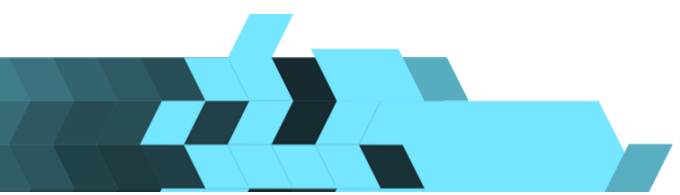

### <span id="page-4-0"></span>**Tool tips**

In the column headers on each data sheet, you will see a small red triangle in the corner of the field name. This is a tool tip. Hold the curser over the field you will see a text box appear; indicating what data is required in that column. Please ensure you review this information as you complete each field.

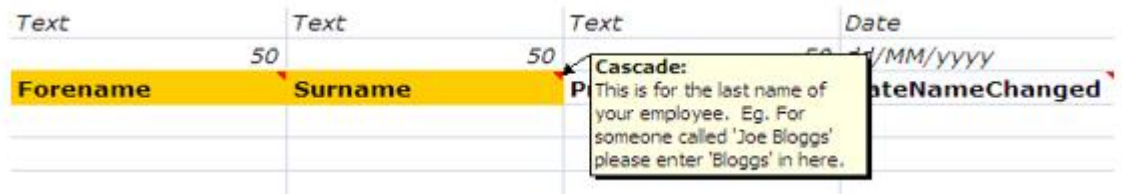

## <span id="page-4-1"></span>**Data sorting and filtering**

You must not change the field names in the column headers or the order in which they appear, as this will affect the data review and data transfer and you may incur an additional cost for rectifying and completing your transfer.

If you wish to change the field name, you can easily change this in Cascade later once you have access to the system by using the screen and database customiser tool (if you have purchased this functionality).

You can perform data sorts and filtering on your data in all the worksheets but please ensure that you don't include the column headers. See example below:

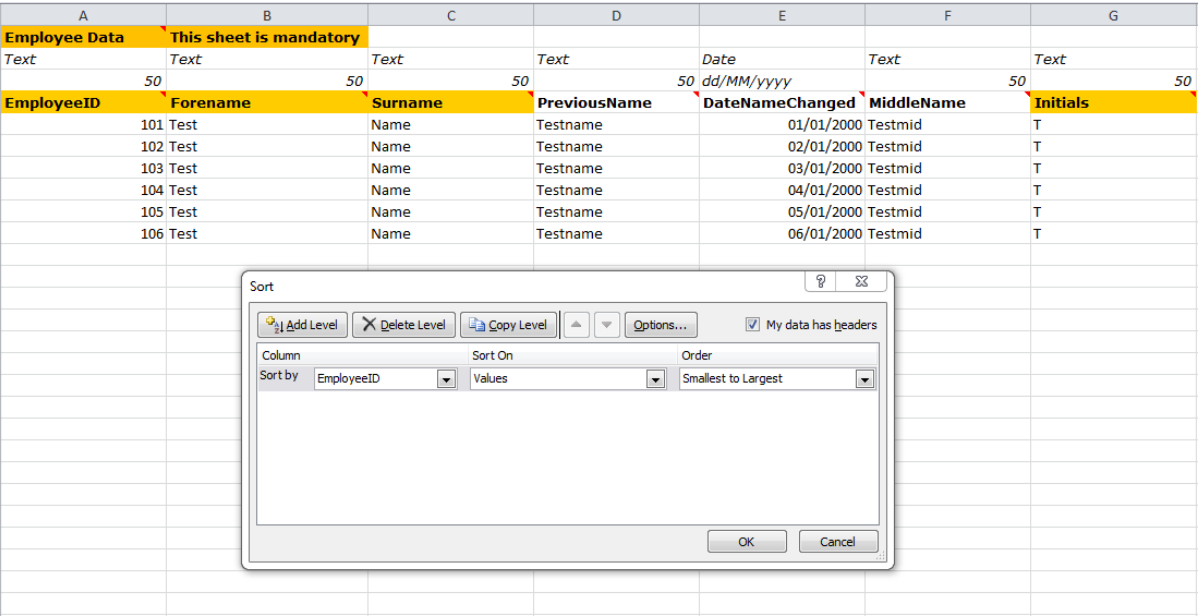

## <span id="page-4-2"></span>**System lists**

When populating some of the columns with a 'Text' field type, you will be creating a system list (drop-down menu) within Cascade.

Try and be as accurate and consistent with your spelling/wording as possible so that the system lists in Cascade are kept tidy. However, you can easily edit system lists in Cascade later.

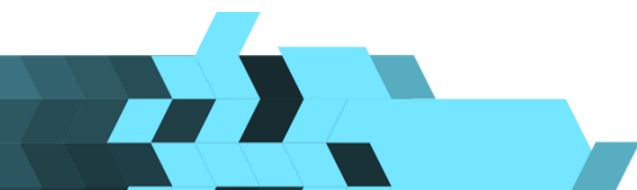

#### **.IRIS** Cascade HRi

There are columns that create system lists on each data sheet. Read the tool tip for each column as it will be noted there if it will create a system list or not. Examples of the incorrect and correct way of creating system lists are below:

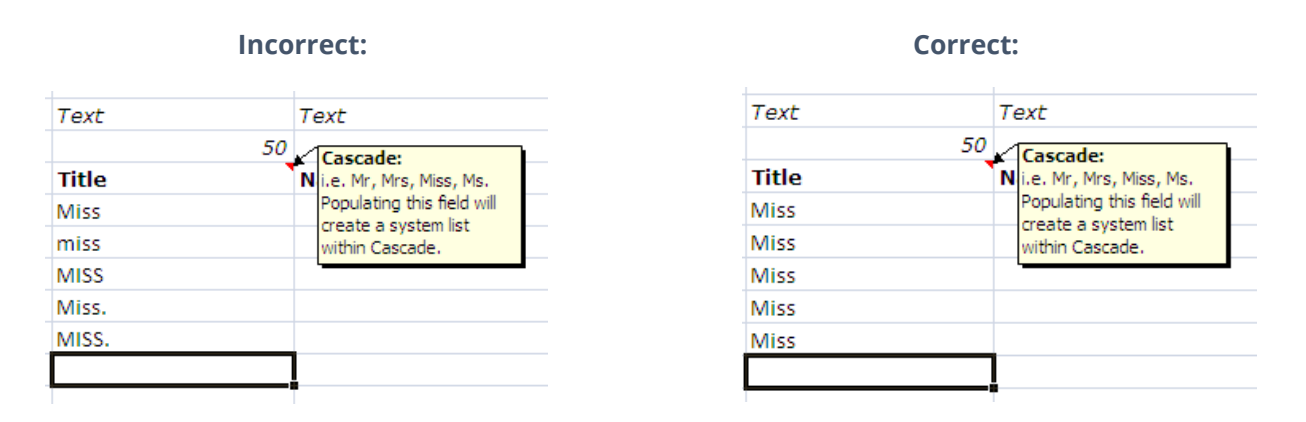

#### <span id="page-5-0"></span>**Additional fields**

If you have additional data that you wish to transfer but there are no existing columns for it on the Data Template, this needs to be discussed and agreed with your Project Manager as it may be chargeable. Up to 30 additional fields can be added free of charge – more than 30 will be chargeable.

The fields can either be added to end of existing sheets or added to new sheets. If you add new sheets to the end of the template, these will be created as screens in Cascade.

Do not move columns around within the template. If you wish to add an additional column, insert it at the very end of all the other columns on the relevant sheet.

**Important:** Only add additional fields if you have data which you want Cascade to transfer. If you require additional fields but you don't currently have any data for them, these can be added during your training, using the screen and database customiser tool (if you have purchased this functionality).

To add an additional field to the data template, you must enter the data type, field length/format and field name for each new column you add. Please note that field names cannot include special characters, e.g. :  $\ell \notin \xi$  : "...

In this example 2 additional fields have been added into columns AJ and AK:

- Column AJ is to be added as a "Text" filed with "50" characters.
- Column AK is to be added as a "Date" field with the standard format for dates "dd/MM/yyyy".

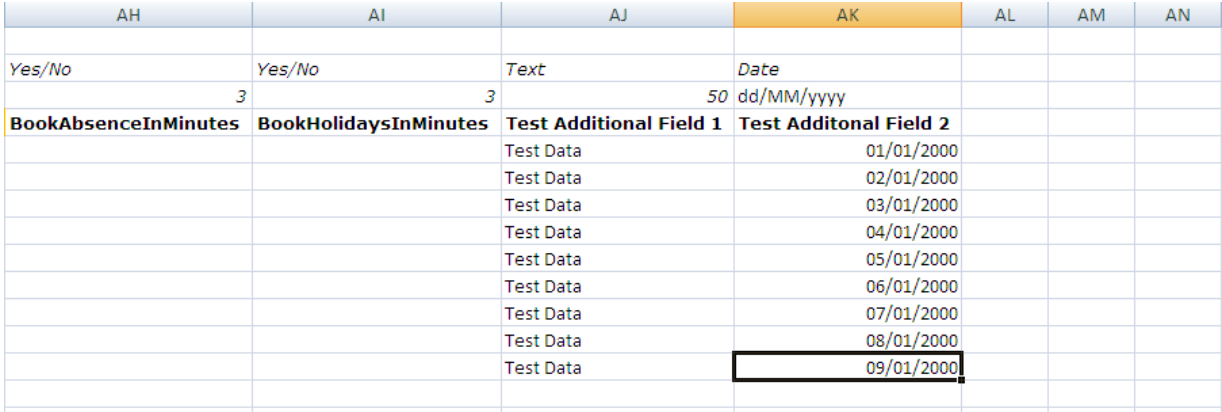

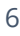

#### <span id="page-6-0"></span>**Help & assistance**

This document should answer any questions you may have in relation to the data template. Also please remember the tool tips on each field in the template.

Should you still need assistance you can contact the Cascade data migration team, if you do not already have a contact to reach out to, please refer to your project manager who can arrange further assistance of you.

## <span id="page-6-1"></span>**Company STRUCTURE (Hierarchy)**

This data sheet is used to build your company structure into the Cascade format. Below is an example of how this data sheet should be populated:

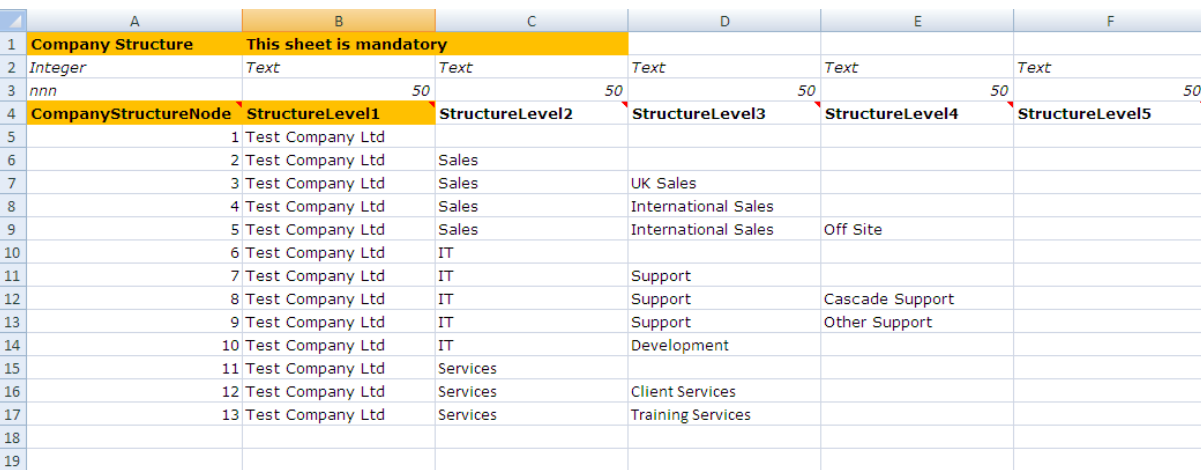

Each time you add a new node to the company structure, you should add it on the next row down (see the above example). This is because each new division, department and team that is added, must have its own unique Company Structure Node for reporting purposes.

Below is the company structure of Test Company Ltd. Note that this is not an organisation chart. The company structure is based around divisions, departments, and teams.

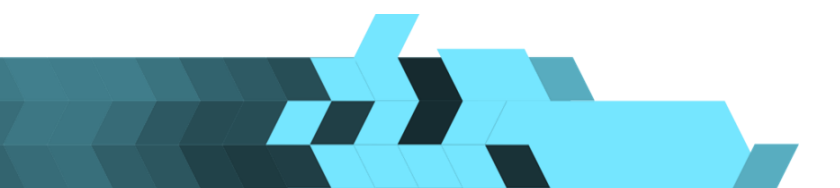

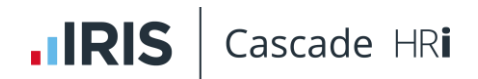

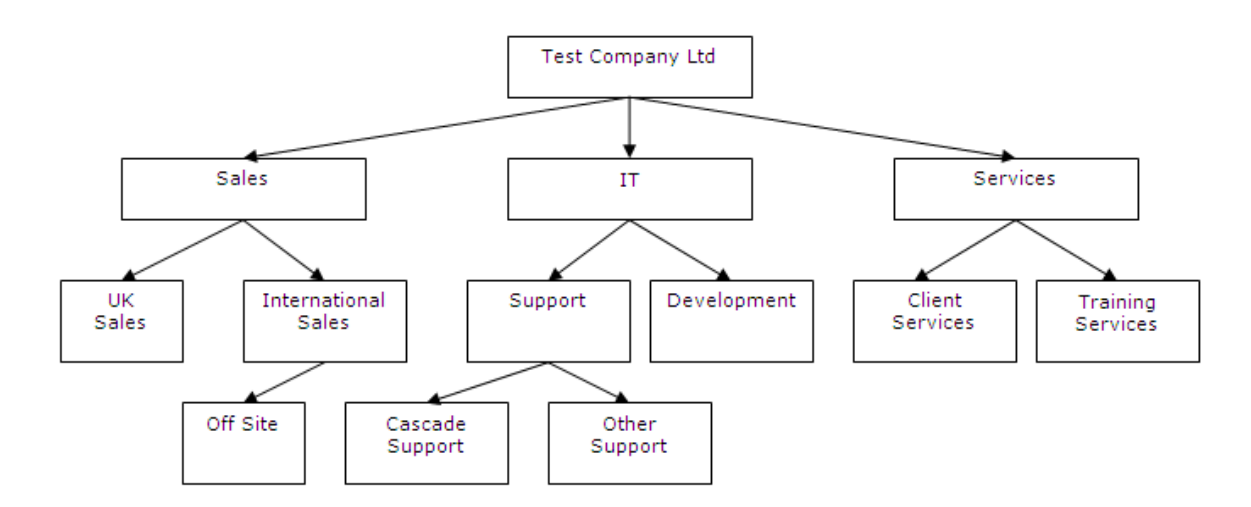

When your company structure data is transferred from the data template into Cascade, an example of what it will look in the organisation explorer is shown below:

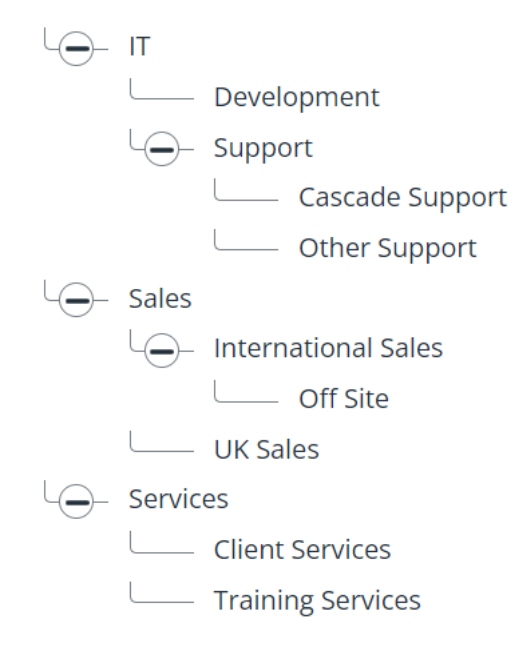

When populating the company structure data sheet, do not think about person-to-person reporting lines. This is catered for on the job & salary data sheet.

Here is an explanation of the company structure data sheet fields:

#### **Company structure node:**

This column will automatically populate as you enter data into the structure levels. This value will then be used to assign an employee to the correct location in the company.

#### **Structure level 1:**

This is the top level of the company structure, i.e. your company name. During the data transfer, this will default to the company name that is on your Cascade licence if it's different to what you have entered on the data sheet. There can only be 1 unique structure level 1 as this is the root node.

#### **Structure level 2:**

This is the second layer of the company structure, i.e. the names of the different divisions (e.g. sales, IT and services). In the data sheet example, each division name appears more than once because there are multiple departments in each of the divisions.

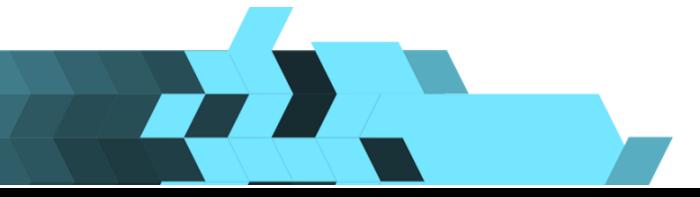

#### **.IRIS** Cascade HRi

#### **Structure level 3:**

This is the third layer of the company structure, i.e. the names of the departments (e.g. UK sales, international sales, support, development, client services and training services). In the data sheet example, the support department appears twice because there are 2 teams in this department.

#### **Structure level 4:**

This is the fourth layer of the company structure, i.e. the names of the teams (e.g. Cascade support, other support and off Site) that are within the support and international sales departments.

If you have locations to consider this could be added into structure level 2, and the other levels above would all move to the next structure level for example:

> Structure Level 1 = Company Structure ﹂ Structure Level 2 = Locations ﹂ Structure Level 3 = Divisions ﹂ Structure Level 4 = Departments ﹂ Structure Level 5 = Teams

You do not have to use all the above levels if you are a relatively small company or have flat structures, these are just examples.

## <span id="page-8-0"></span>**Posts**

This sheet is mandatory.

It is used to record all distinct posts and their related job titles. The posts are used as a job template when new starters join.

The post ID and job title are, in most instances likely to be the same i.e. post ID of HR manager and job title of HR manager.

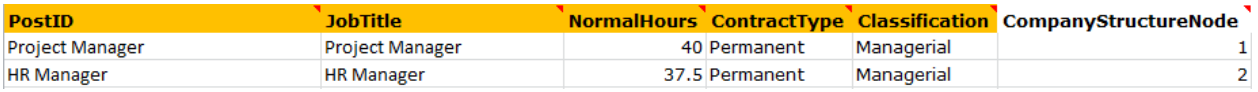

The Post ID can be alphanumeric. The most important thing to note whilst filling in the posts is that each one must have a distinct name.

If say for example, you have two teams of project managers and one team works a standard 37.5 hours per week and the other works a standard 40 hours per week, you will need to create two distinct posts to calculate their FTE (Full Time Equivalent) correctly.

If you have multiple employees with the same Post for example, if you have 10 admin assistants who all have 37.5 hours as their full-time hours then you only need to create one Post for them. If any of them are part time and work less than this, then this will be reflected by the number of hours they work added on the Job & Salary tab.

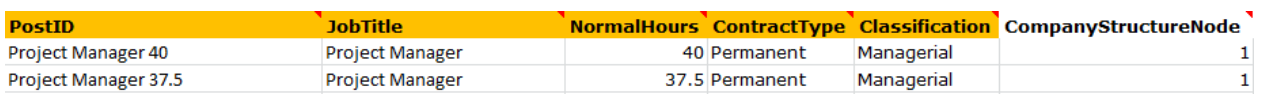

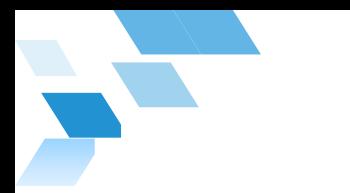

There is a Posts table in Cascade where all your job posts can be maintained.

#### **Posts screen – list view:**

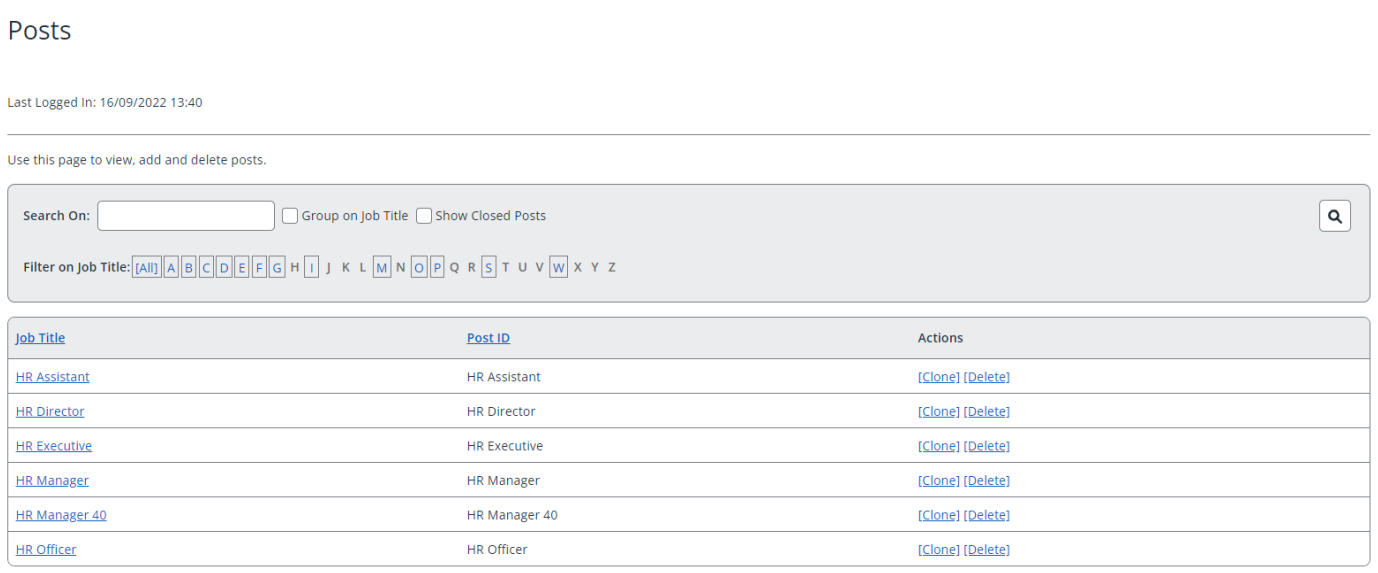

#### **How are posts used in Cascade?**

The posts table links to the job & salary screen in Cascade. A Post is selected each time a new Job record is created for an employee, by selecting it from the post ID field. The values held against the post record such as the job title and normal hours are then used as the basis for the Job record. Some of these values can be changed for the individual job record e.g. The actual number of working hours, some are fixed by the choice of Post e.g. Job Title.

An employee's FTE (Full Time Equivalent) is calculated from the position you allocate to them from the posts table, along with the data you have entered against that post:

**Important:** The post must be given the standard full-time weekly hours for that position in the Normal Hours field. When that position is allocated to an employee, you can then amend the actual hours the employee works in their job & salary screen in the normal weekly hours field. For example, a post may have 37.5 weekly hours as standard, but an employee assigned to that post might only work 28 hours per week. Cascade will link these 2 pieces of information together and calculate that the employee's FTE is 0.75.

In turn, this will then go on to calculate pro-rata rules in Cascade, based upon the employee's FTE value.

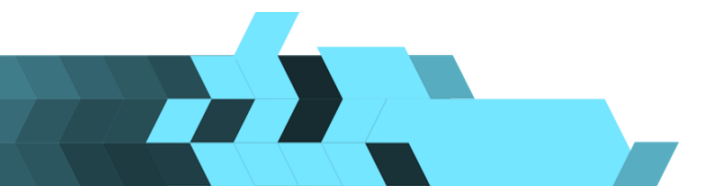

## <span id="page-10-0"></span>**Working calendars**

All employees in Cascade must be assigned a working calendar. If you have part-time staff or employees on various shift patterns, you can build in all the different working calendars on the data template. If you wish to build your working calendars into the data template, we recommend that you have a Cascade consultancy day to ensure they are created correctly.

**.IRIS** 

Cascade HRi

It is possible to configure working calendars when you get access to Cascade, rather than building them in the data template but there are implications of doing this. If you don't complete the working calendars on the data template, employees will be given a default working calendar at the time of data transfer.

The implication of doing this is that when you later enter the Cascade system to amend the employee's working calendar to its true pattern, Cascade will not back-date the changes, and therefore the employee's job history won't be accurate.

If a working calendar is not provided, then the following assumptions will be made when constructing your absence data:

- When the data is transferred, it is assumed that 1 day of absence is 7.5 hours.
- If you indicated on the employee data sheet that you wish to book absence in minutes, then each 7.5 day of absence will be calculated to 450 minutes.
- When the data is transferred, a 5-day working week is assumed (Monday Friday). If any absences fall outside of this time, then they will not be calculated as absence.

An example of the default office calendar is shown below. As you can see, the employee works Monday to Friday and non-working days are highlighted in grey.

Working calendars are used in Cascade for calculating the duration of holidays and absences for SSP rate (payroll) when a record is recorded against an employee.

The standard option in the system, is for holidays or absence to be booked in days or half days, however you can also choose for some employees who work short, varied, or compressed hours in their working patterns to be switched to have their holidays and absence calculate in hours and minutes. Please refer to the employee section of this guide to identify if an employee should have their holidays and or absence recorded in days or hours and minutes.

On the office calendar below, a holiday or absence booked on a working day will show on their record as a duration of 1 day or 7 hours 30 minutes if you choose to calculate in hours and minutes.

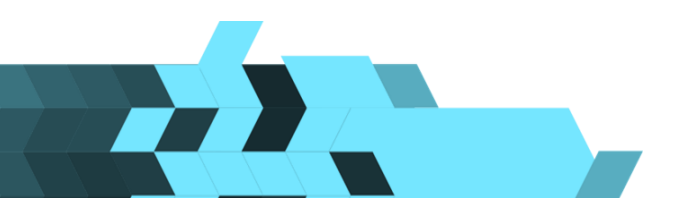

#### **Working calendar screen:**

#### **Working Calendars**

Use this screen to create, modify and delete working calendars.

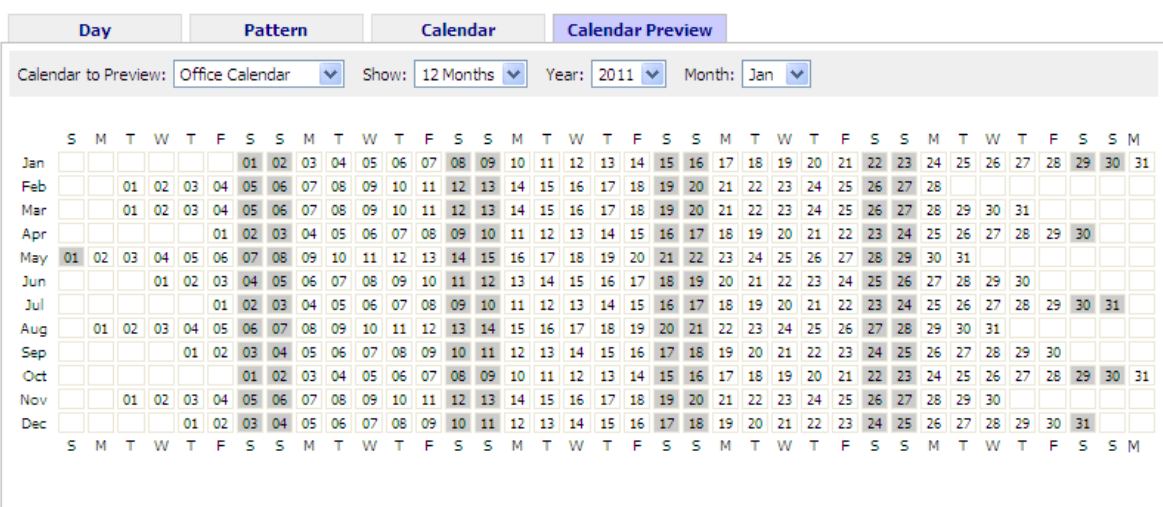

If you wish to create Working Calendars in the data template, the following data sheets need to be populated. Please read the Fixed and Not Fixed options to make sure that you are using the correct template to populate your data.

#### <span id="page-11-0"></span>**Working day**

Populate this data sheet with all the current working days (and non-working days) that you have in use. This will show how many hours are in a particular working day and whether this is a full working day or just a morning or afternoon. This is needed for accurately calculating absences and holidays. Please look at the test data for an example.

For example, the default office day is set as 1 day in duration and 450 minutes (i.e. 7hours 30minutes). You can use a set working day in multiple working calendars, so you only have to create this working day once.

If you have part-time employees who work half a day in the morning or afternoon, then you would create a working day called office AM or office PM example below:

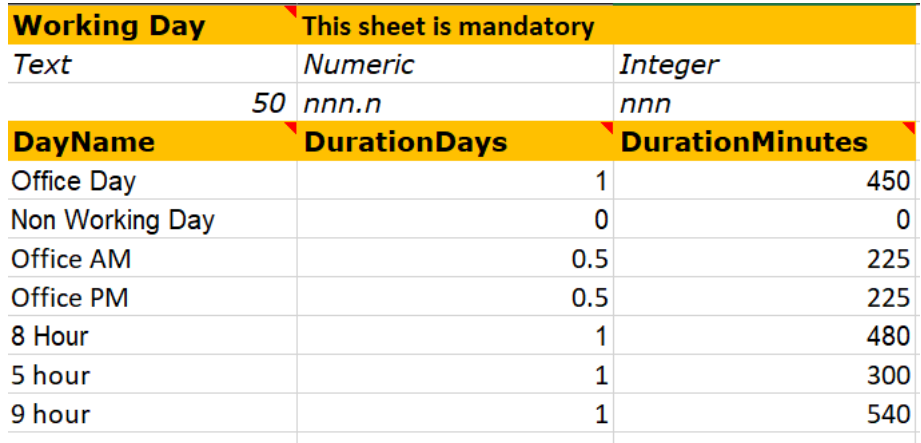

There are 2 types of working calendars in Cascade.

**Fixed** – the pattern is fixed to the days of the week and is a 7-day working pattern, starting on a Sunday and ending on a Saturday.

**.IRIS** 

Cascade HRi

• **Not-Fixed** – the pattern is not fixed to days of the week and is used for rolling shift patterns.

#### <span id="page-12-0"></span>**Working calendar (Fixed) – 7 day calendar**

#### **CalendarName:**

Populate this field with a name that you want this specific working calendar to be called. We recommend these are kept generic, so if there is someone else with the same working calendar then you only need to create one, which then can be assigned to multiple employees if required.

#### **SundayDayName/MondayDayName etc:**

If the working calendar you are building has a pattern of Monday-Friday only, then populate the SundayDayName and SaturdayDayName fields with the name 'Non-Working Day' – do not leave it blank.

See the below example of how to populate this data sheet:

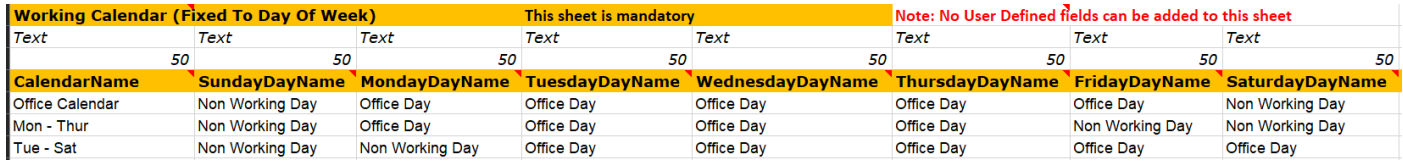

## <span id="page-12-1"></span>**Working calendar (Not Fixed) – rolling calendar**

This type of working calendar is not fixed to the days of the week and can be any length of working pattern. This is used for any working pattern that is not 7 days long and is a rolling pattern.

You must create a record on this sheet for every day of the working pattern, even if a day is not due to be worked.

#### **DayNumber**:

The first day in the pattern should be number 1, the second day 2 and so on for every day that is in the working pattern. There should be no gaps or duplicates in this field.

#### **DayName:**

Enter a day name (which you populated in the working day data sheet) for each day of that working pattern. If the employee doesn't work on a particular day, populate the field with 'Non-Working Day' – do not leave it blank.

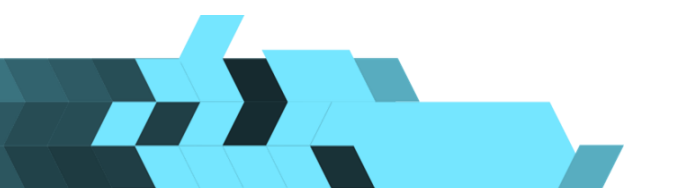

#### **StartDate:**

This must be completed for each not-fixed calendar. This links the pattern to specific dates in the planner. You only need to enter the date when the pattern begins as the pattern will then carry on until the end date of the pattern, which will be automatically set in the system.

In the below example, the 4 on 4 off pattern starts on the  $1st$  January 2022 and starts with 4 working days. This will indicate that any employee on this working calendar will be at work between 1<sup>st</sup> and 4<sup>th</sup> January 2022. As the last 4 days in the pattern are indicated as non-working days, any employee assigned to this working calendar will show as not due to work between the 5<sup>th</sup> and 8<sup>th</sup> January 2022.

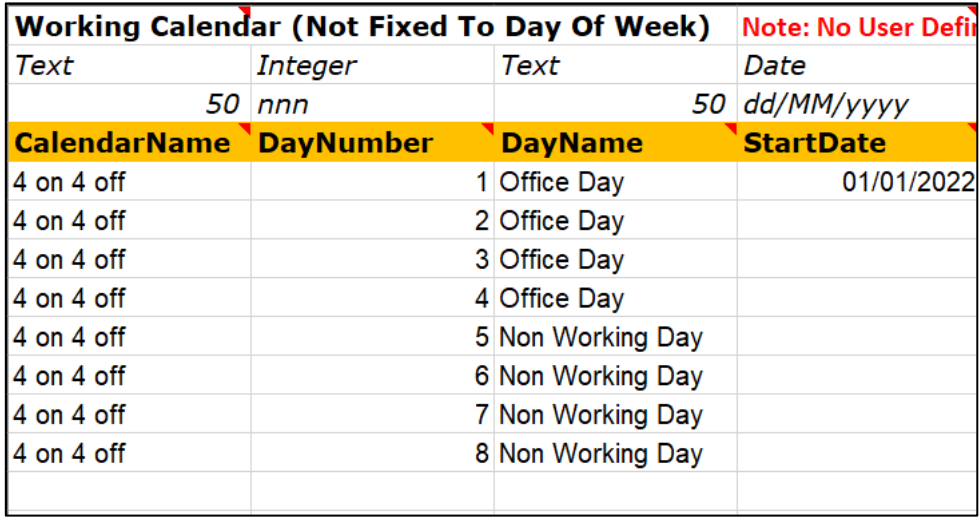

How to record flexible working patterns and the best way to deal with these for your business can be discussed further with your product consultant, once they have established your requirements during your administration session.

## <span id="page-13-0"></span>**Currencies**

If you leave currency fields blank, they will default to GBP. If you pay employees in different currencies, enter the details into this data sheet.

Some countries have 2-bit symbols which may not be compatible with Cascade, e.g., Japanese, Chinese, Arabic. In this case, just use the 3-character currency code into the Symbol field.

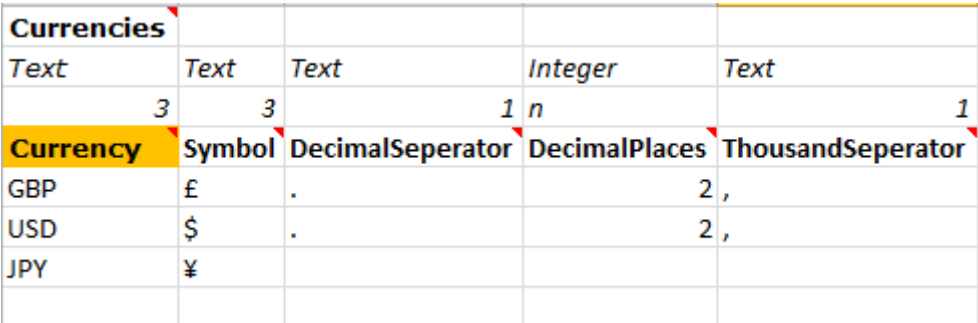

## <span id="page-14-0"></span>**Bank holidays**

During data transfer, the next three years' worth of bank holidays for England & Wales, Scotland and Northern Ireland are automatically created. If the bank holidays column on the Job & Salary sheets is not filled in, all records are defaulted to be England & Wales.

If you want to build a company specific bank holiday year, enter the details in here. See the example below for a test company who gives with 3 bank holidays a year over the Christmas and New Year. If you wanted to add Bank holidays in for a different country, then you would add the country's name into the "ProfileName" field

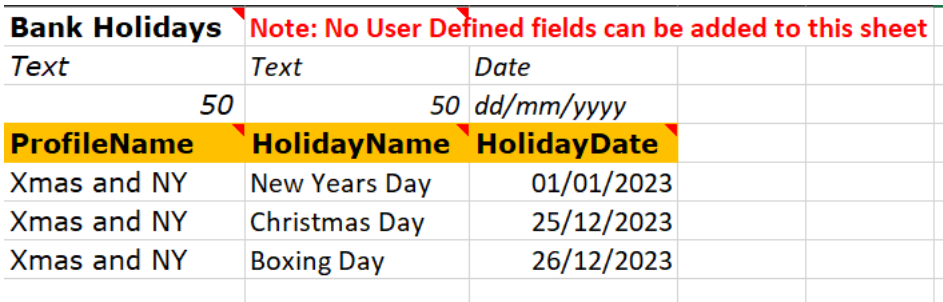

Once you have added in your new bank holiday name, you can go back to the Job & Salary data sheet and also enter it into the "BankHolidays" column against the appropriate employee.

## <span id="page-14-1"></span>**Employee**

The Employee data sheet is where you populate data about your employees, whether they are current staff, leavers, or contractors etc. You must not exceed the live employee count you are licensed for, but you can add as many leavers as you wish.

Here are some of the most important fields on the Employee data sheet. For information about all the fields, read the tool tips on the data template.

#### **Employee ID:**

Each employee must have a unique employee ID value assigned to their record. If you do not currently have IDs for your staff, you will need to generate one on this template. We recommend that you use numeric rather than alphanumeric IDs.

If you have (or are thinking about purchasing) the Cascade payroll module, you should use only numeric IDs, as Cascade payroll cannot accept alphanumeric IDs or leading zeros.

Don't start your numbering with leading zeros as they will be dropped when data is transferred.

#### **Date of join:**

This is the date that the employee started with the company.

#### **Continuous start date:**

Enter a date in here if the employee was a TUPE employee that was transferred from one company to your current company. This field is used for Length of Service calculations.

#### **Date of leaving:**

If you populate this field with a date, it will mark that employee as a leaver in Cascade. If there is no date in this field, they will count towards your live employees.

#### **Book absence in minutes:**

Populate this field with Yes if you want to report on absence in minutes. Populate it with No if you want to report on absence in days.

#### **Book holidays in minutes:**

Populate this field with Yes if you want to report on holidays in minutes. Populate it with No if you want to report on holidays in days.

Below is an example of what the Employee data sheet will create in Cascade:

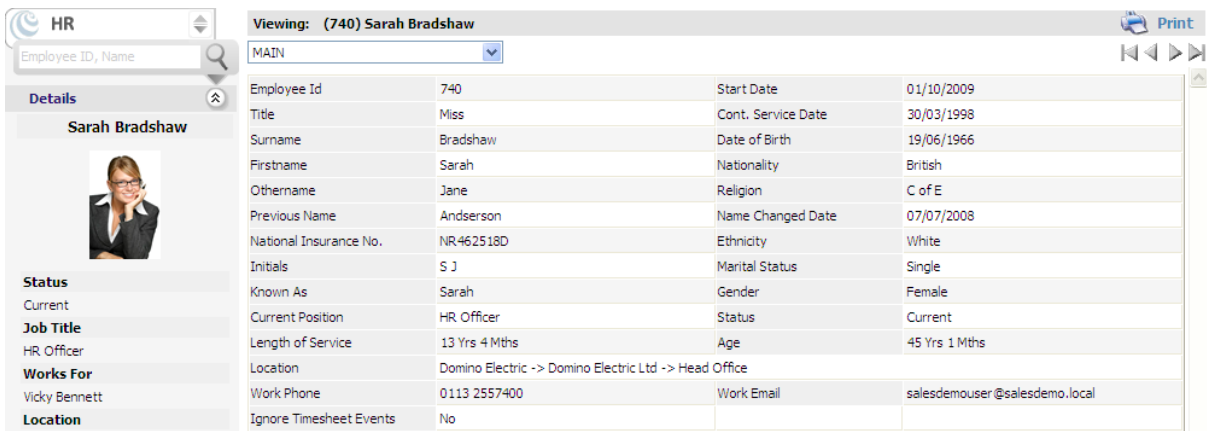

## <span id="page-15-0"></span>**Job & salary**

Entering information in this data sheet will populate the job & salary screen in Cascade. You must create at least 1 record for all current employees. Enter multiple records if you have the historical job and salary data.

If you do not have historical job and salary data and you're only populating the data sheet with employees' current job record, then you have 3 options:

- (i) Populate the record start date field with the same date you entered in the date of join field on the employee data sheet
- (ii) Populate the record start date field with the correct date of when the employee started their current role. This may leave a gap between when they joined the company and when they started their current role. To rectify the gap in dates, you can enter a dummy job record with the start date of when they joined the company up until their current role. This will bridge the gap so there is a continuous historical job and salary record.
- (iii) Populate the record start date field with the correct date of when the employee started their current role. This may leave a gap between when they joined the company and when they started their current role. If you leave this as it is and don't add a dummy job record, Cascade will do this automatically during the data transfer to bridge the gap so there is a continuous historical job and salary record.

Although this may not be accurate data, it will ensure there are no gaps in the system. E.g.: if an employee joined the company on 01/01/2000 but their current job and salary record starts on 01/01/2005, that employee will have a 5-year unaccountable gap on their record, which will have an effect on areas of the system such as working calendars, holiday entitlements, pro-rata rules etc.

**Please Note:** For any attendance records to import correctly you should ensure the employee has a job record with the correct working calendar assigned to cover the period in the attendance record.

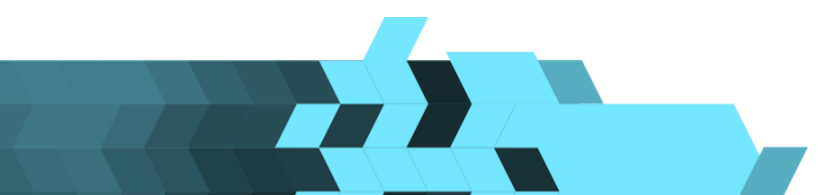

The below screen shots taken from Cascade show a record with a full job history.

Job & salary screen – list view (i.e. current, and historical records):

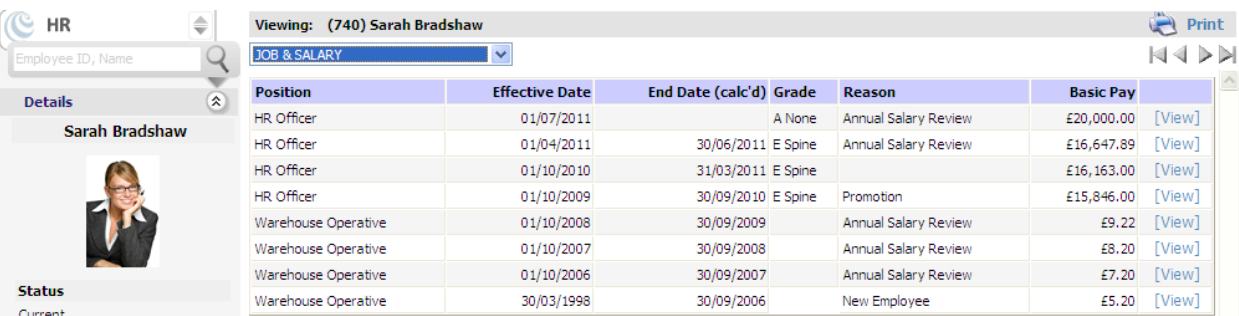

#### Job & salary screen – screen view (i.e. current record only):

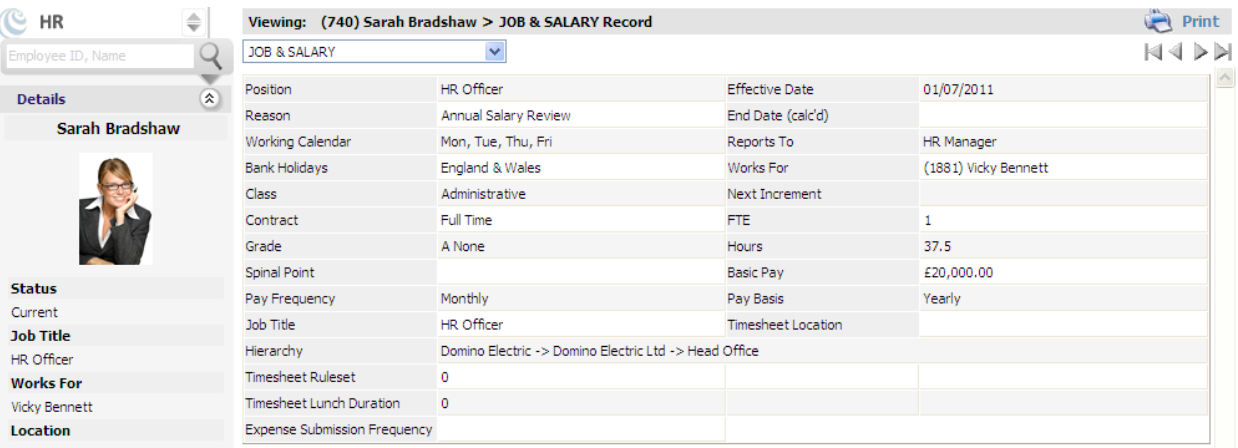

Here are some of the most important fields on the job & salary data sheet. For information about all the fields, read the tool tips on the data template.

#### **Employee ID:**

The data template now refers to Employees by their ID numbers only and not their names, so it's vital that the ID number you enter correlates to the correct employee that you are entering data for.

#### **Post ID:**

Enter the post IDs from the posts sheet that you have already completed.

#### **Company structure node:**

Look back at the completed company structure data sheet and highlight where the employee sits within the company (for the current record you are entering for them). Once you have located which area of the business they sit under, make a note of that company structure node and enter that number in the corresponding field in the job & salary data sheet.

#### **Line manager ID:**

Populating this field determines who the employee reports to. Find the employee's line manager on the employee data sheet and make a note of their employee ID number. Enter this number in the line manager ID field on the job & salary data sheet.

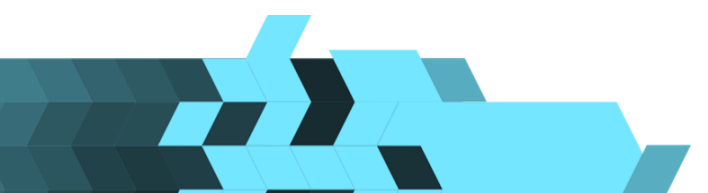

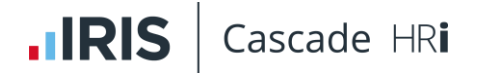

#### **Working calendar:**

To populate this field and give an employee their correct working pattern, you must first populate the working day and working calendar data sheets which are at the end of the data template.

If you leave this field blank, it will default to a standard office working calendar of Monday – Friday, 9:00am – 5:30pm. Please note that leaving this field blank will have implications. Please go to the working calendar section of this document to find out what the implications are.

#### **Bank holidays:**

If your company uses standard UK bank holiday years, these are already built into Cascade as standard for you, so just populate this column with 'England & Wales', 'Scotland' or 'Northern Ireland'. If it's left blank it will default to England & Wales.

If you have a different bank holiday year that is company specific, then you can build this in the Bank Holidays data sheet. When you've created the new bank holiday year, come back to the job & salary data sheet and enter the profile name Bank holidays column.

Additions to annual salary, it maybe that you want to include other items for pay that are not on the template, these can be added as additional fields to the end of the columns on the job & salary tab. Items such as car allowance, in this example you would need to add two additional columns the first one a numeric field where you should add the **annual amount** of the Car Allowance and the second one to identify it as a currency field so in this column you would add GBP for £ Sterling.

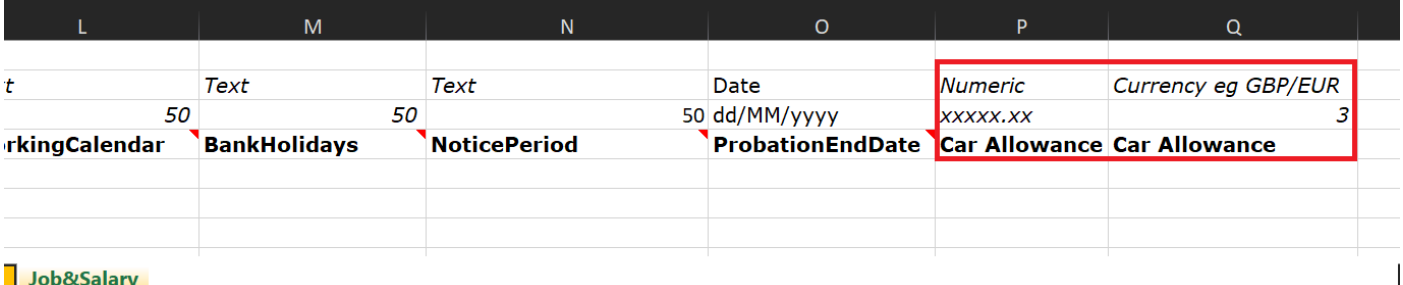

## <span id="page-17-0"></span>**Statutory leave**

This data sheet allows you to populate any statutory leave for employees. It caters for maternity, paternity and adoption leave.

When populating the fields, please refer to the tool tips as they will give you information about what data should be entered.

When the data transfer takes place, the key dates you have entered here will be used to calculate further statutory leave dates in line with current HMRC legislation.

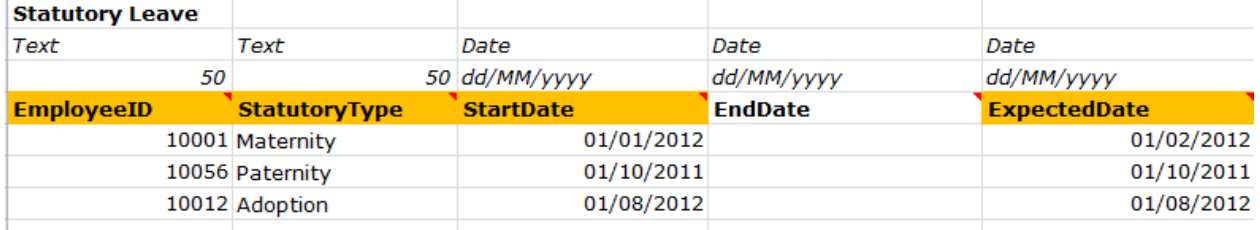

## <span id="page-18-0"></span>**Absences**

Populate all your employee absence data in this data sheet, excluding Holiday data as this has a data sheet of its own.

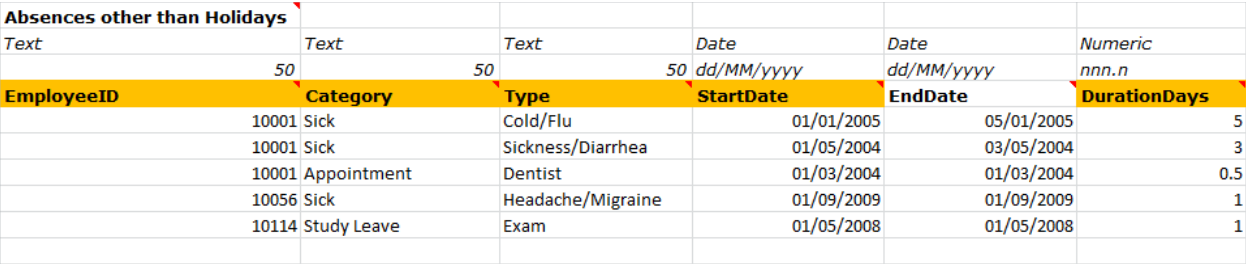

Here are some of the most important fields on the absence data sheet. For information about all the fields, read the tool tips on the data template.

#### **Categories for payroll:**

**Important:** Please make sure you add paid and unpaid in the category column and then the different types of absence to be duplicated for each Paid and Unpaid if applicable.

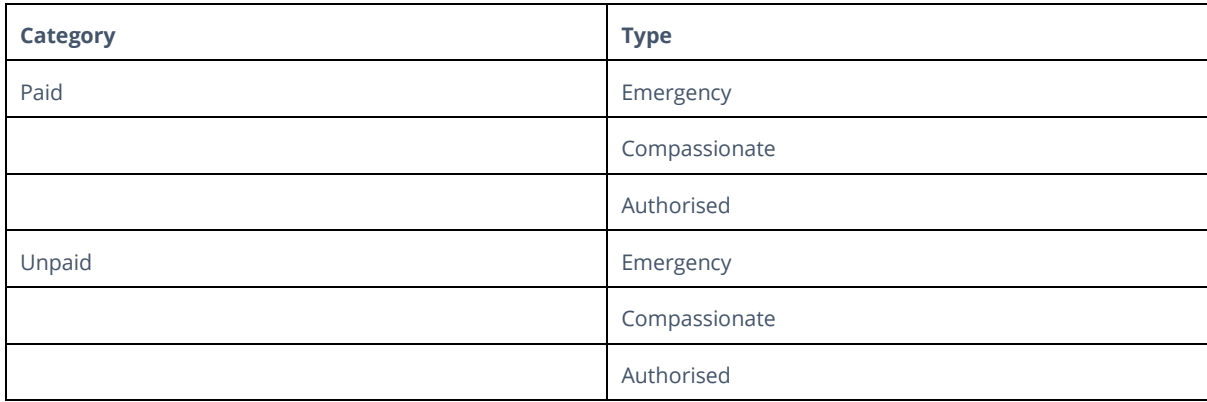

#### **Category:**

The data you populate in the category column (e.g. sick, appointment, study leave, etc) will be used to build the attendance categories within Cascade (see below screenshot).

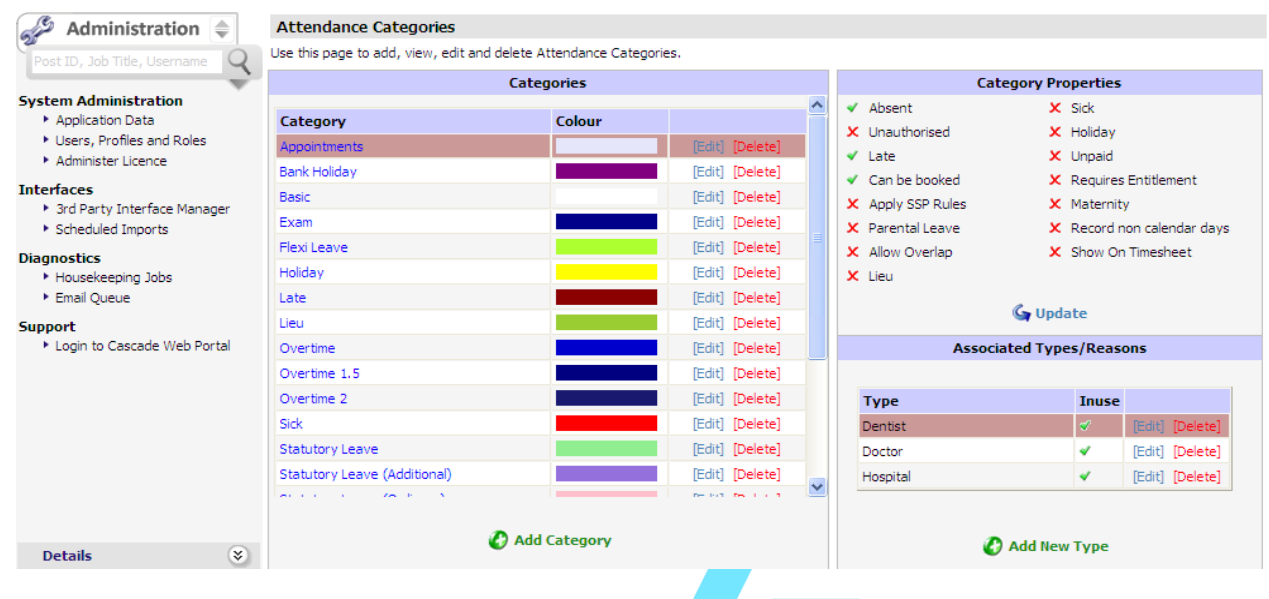

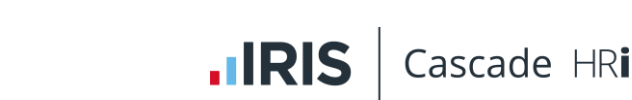

#### **Type:**

The Type column is used for the reason of the absence (e.g. cold/flu, headache/migraine, dentist, etc). If you do not have any historical data for the type field, it will default to match what you populated in the category field.

#### **End date:**

This is the last day of the absence, not the day that the employee came back to work.

#### **Duration days:**

This is the total amount of days the employee was absent for, according to their working pattern, i.e. if the employee was off for a full week but they are contracted to only work 3 days a week, then the duration would be 3 days, not 5.

**Please note:** This data is required for the data to import, however during the transfer all attendance records are recalculated based on the employees working calendar on their job record covering the attendance spell.

If the employee does not have a job record with a working calendar covering the period of the absence the records will not recalculate correctly.

#### **Durations minutes:**

This field isn't required but can be used as a sense check during the transfer.

**Please note**: During the transfer all attendance records are recalculated based on the employees working calendar on their job record covering the attendance spell.

If the employee does not have a Job Record with a working calendar covering the period of the absence the records will not recalculate correctly.

Please ensure you have populated the "book absences in minutes" field in the employee data sheet with a 'Yes', otherwise the minutes won't calculate in Cascade.

## <span id="page-19-0"></span>**Holidays**

When completing the Holidays data sheet, refer to the absences section of this document and apply all the same rules as both data sheets work in the same way.

There is no category field as this is purely for holidays. The Type field will always be populated with the word 'Holiday'.

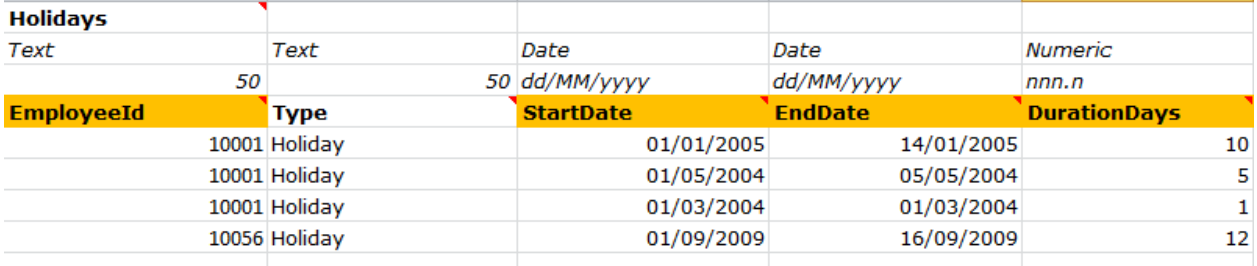

When entering holiday duration of more than 1 day, over the same period. For example, if an employee takes 5 consecutive days off, enter it on one row with the correct start and end dates and give duration of 5 days as shown above.

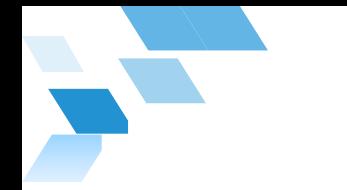

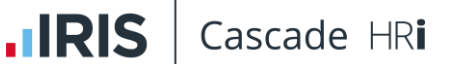

An example of how holidays, bank holidays and absences look on the Cascade planner are shown in the screen shot below:

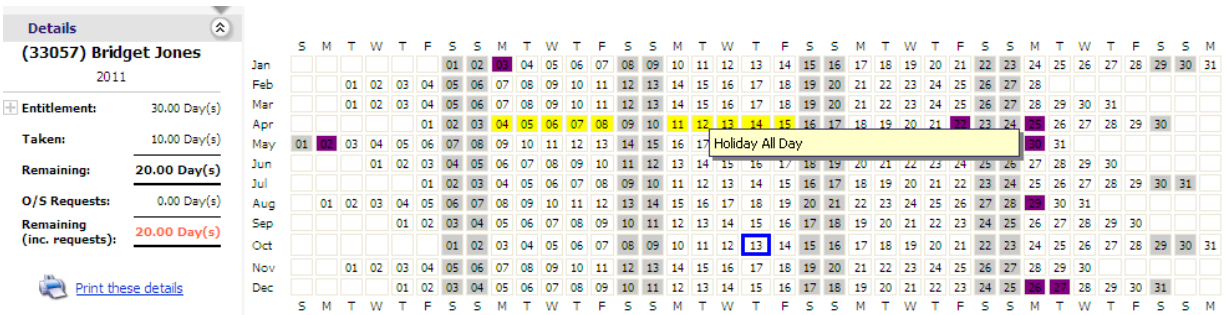

Holiday entitlements and carry over are not created at the data transfer stage. You will be shown how to configure and allocate those rules during your core HR training.

## <span id="page-20-0"></span>**Home address**

Enter the employees' contact details in the relevant columns. You have 2 options with this data sheet (if you have the self-service module):

- 1. It can be completed at the data template stage by your HR team
- 2. You can leave this data sheet blank and ask all employees to fill in their addresses when you give them access to the system via self service.

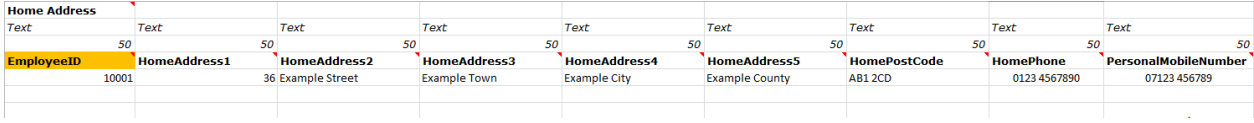

If you do not have the address details of an employee, please do not include just the employee ID for that employee, with blank address fields. Please omit that employee from this tab.

## <span id="page-20-1"></span>**Next of kin**

Employees often have more than 1 next of kin. You can use this template to add multiple next of kin records for each employee and select one as the primary contact.

You have 2 options with this data sheet (if you have the self-service module):

- 1. It can be completed at the data template stage by your HR team
- 2. You can leave this data sheet blank and ask all employees to fill in their Next of Kin details when you give them access to the system via self service.

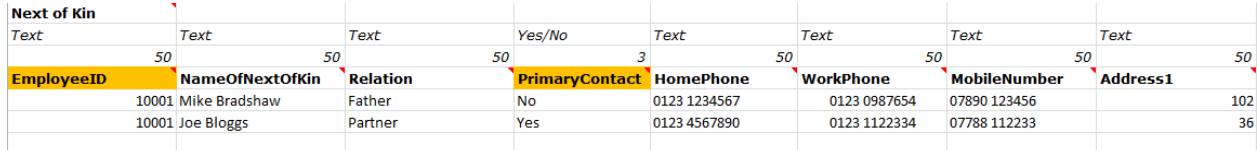

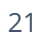

## <span id="page-21-0"></span>**Bank**

Enter the employees' bank details into each column. You have 2 options with this data sheet (if you have the Self-Service module):

- 1. It can be completed at the data template stage by your HR team
- 2. You can leave this data sheet blank and ask all employees to fill in their bank details when you give them access to the system via self service.

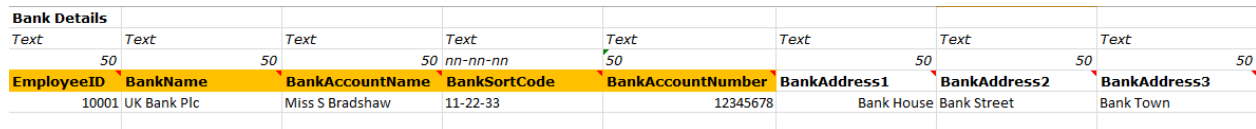

## <span id="page-21-1"></span>**Pension**

This is the data sheet you enter any pension data you have for an employee. This may be an external private scheme or an internal company scheme.

If you populate the employee contribution field, then you must also populate the employee contribution type field with either value or percentage. This is also true for the employer contribution and AVC fields. See the below example:

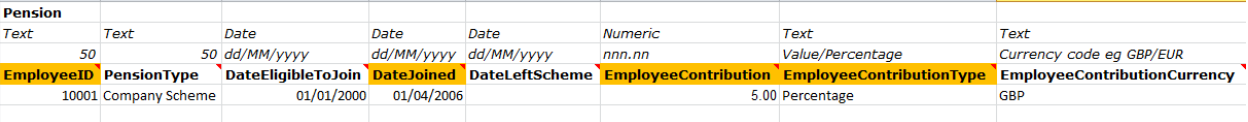

## <span id="page-21-2"></span>**Auto enrolment**

As part of the UK's pensions reform the government is stipulating that, by default, employers must automatically enrol eligible employees onto a qualifying pension scheme. The aim is to encourage the working population to make better provisions for retirement.

For more information, please click on the website link below.

<http://www.thepensionsregulator.gov.uk/automatic-enrolment.aspx>

Very few fields are required to be imported for Auto Enrolment, and these are mostly for existing members of pension schemes who do not need to be assessed.

If the IsMemberofQualifyingPensionScheme is set to Yes, then the employee will be ignored by the AE assessment. Use this for employees who are already contributing to a scheme which compiles with AE legislation. For employees outside the UK or for consultants/temporary workers, use ExcludeEmployeefromAutoEnrolment.

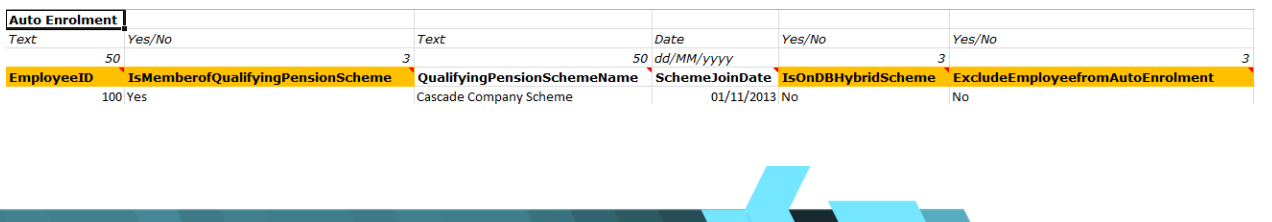

## <span id="page-22-0"></span>**Benefits**

If you want to populate this data sheet, ensure that there is an entry in the type field, i.e. dental plan, private medical insurance, critical illness cover, etc.

If the employee no longer has the benefit but you want to capture their benefit history, populate the relevant date in the end date column.

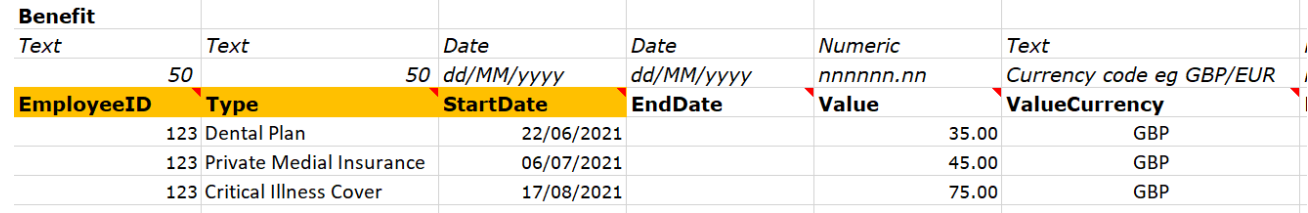

## <span id="page-22-1"></span>**Medical contacts**

Enter the employees' medical contacts into each column. You have 2 options with this data sheet (if you have the self-service module):

- 1. It can be completed at the data template stage by your HR team
- 2. You can leave this data sheet blank and ask all employees to fill in their medical contacts when you give them access to the system via Self Service.

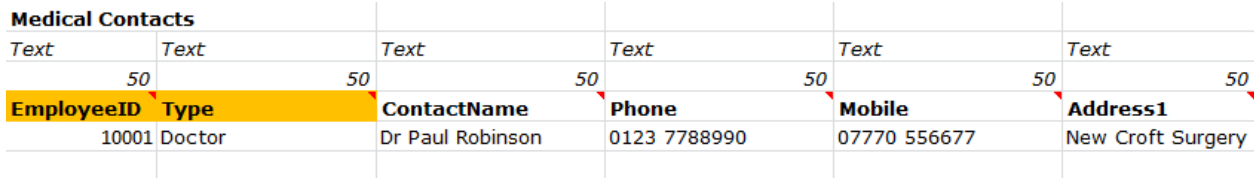

## <span id="page-22-2"></span>**Appraisals**

When populating this data sheet, ensure you indicate whether the appraisal is open or closed – if you don't populate this field, it will default to No, meaning that the appraisal will show as open.

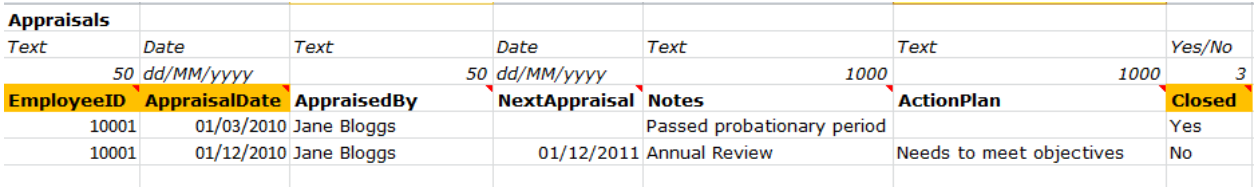

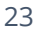

## <span id="page-23-0"></span>**Discipline**

When populating this data sheet, ensure you indicate whether the discipline is open or closed - if you don't populate this field, it will default to No, meaning that the appraisal will show as open.

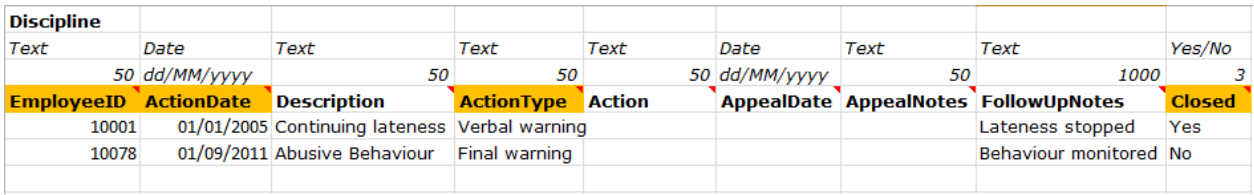

## <span id="page-23-1"></span>**Grievance**

The grievance data sheet works in the same way as the discipline data sheet.

When populating this data sheet, ensure you indicate whether the grievance is open or closed - if you don't populate this field, it will default to No, meaning that the appraisal will show as open.

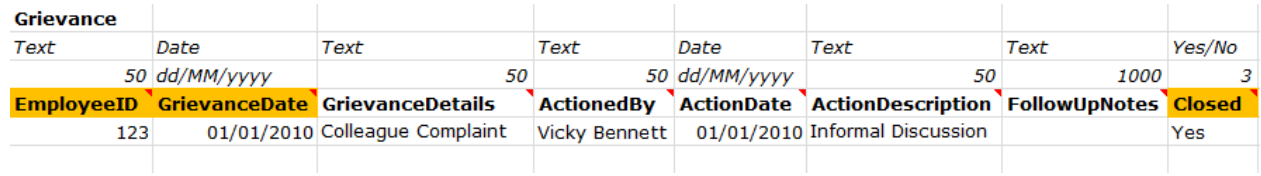

## <span id="page-23-2"></span>**Skills**

This data sheet is used to populate the skills and competencies screen in Cascade. The skills and competencies functionality within Cascade is a 3-layer matrix, made up of categories, subjects and levels.

If you start to populate this data sheet, please note that you must fill in all the columns. If you were to only populate the category column and leave the rest blank, the entire entry would be dropped during the data transfer as Cascade cannot build the skills matrix unless it has all 3 layers available.

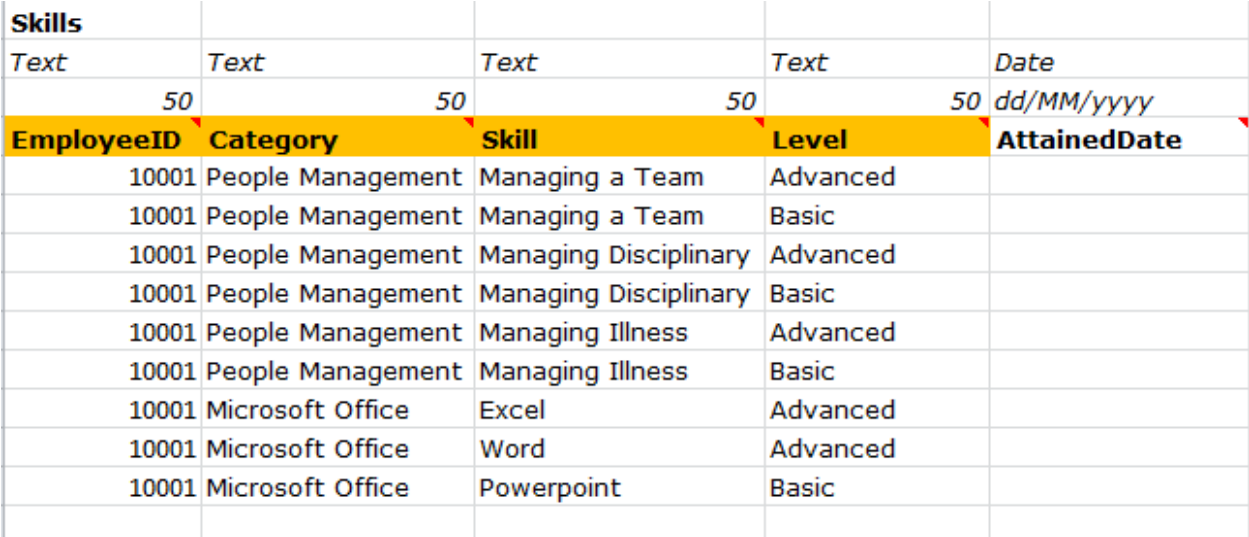

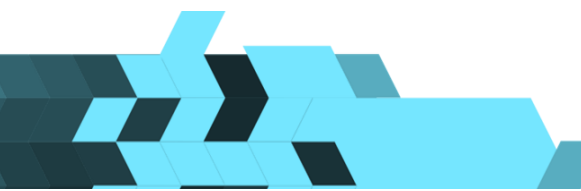

Below is an example of the people management skill set in Cascade:

#### People management – category:

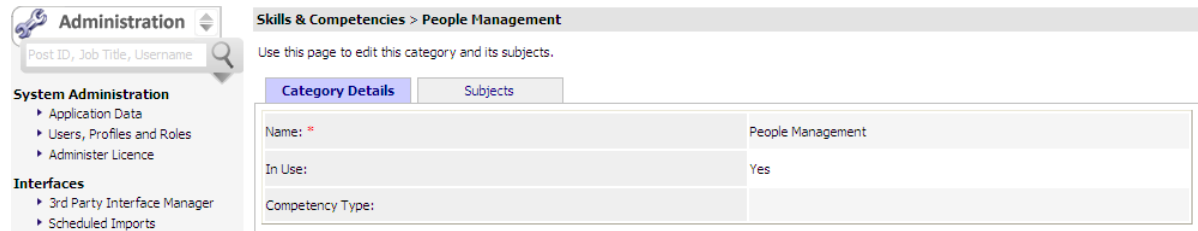

#### People management – subjects:

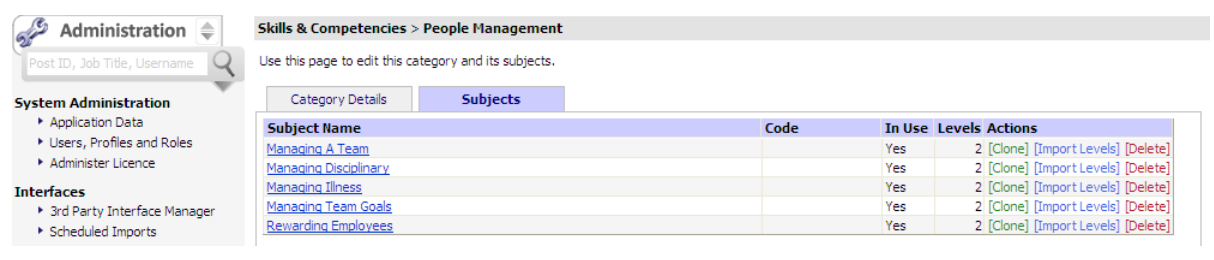

#### People management – levels:

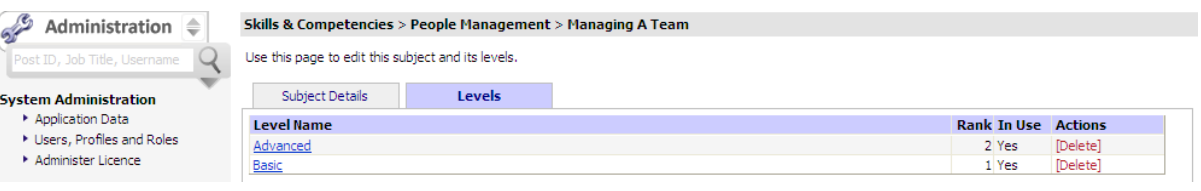

## <span id="page-24-0"></span>**Qualifications**

This data sheet works in the same way as the skills data sheet. You have the ability to build as many different subjects and levels as you like. During the data transfer, a system list will be created using the data you populate on this data sheet, allowing you to select from a drop-down list in the future.

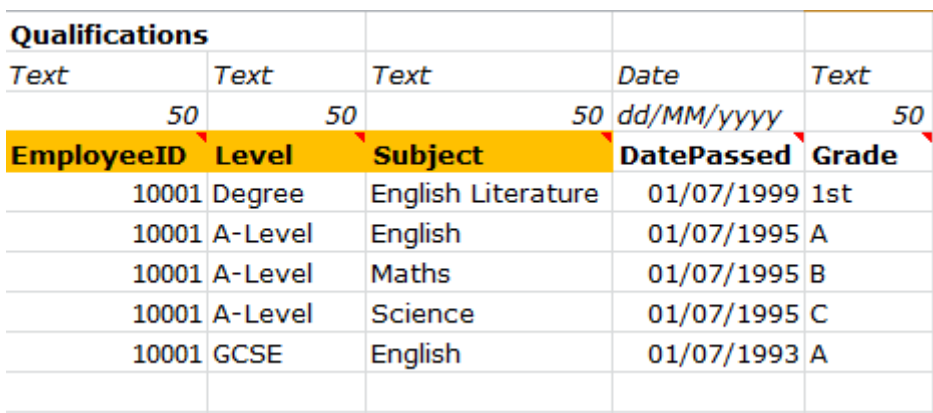

 $\overline{\phantom{a}}$ 

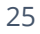

## <span id="page-25-0"></span>**Vehicles**

The vehicles data sheet is used to populate the Vehicles Management table within Cascade. The vehicles management table is a fleet management database where you can keep a record of all company vehicles with the ability to assign them to employees.

If you enter an employee ID number, that vehicle will be assigned to that employee. If you leave the employee ID field blank, the vehicle will sit in the list of fleet vehicles but won't be assigned to anybody.

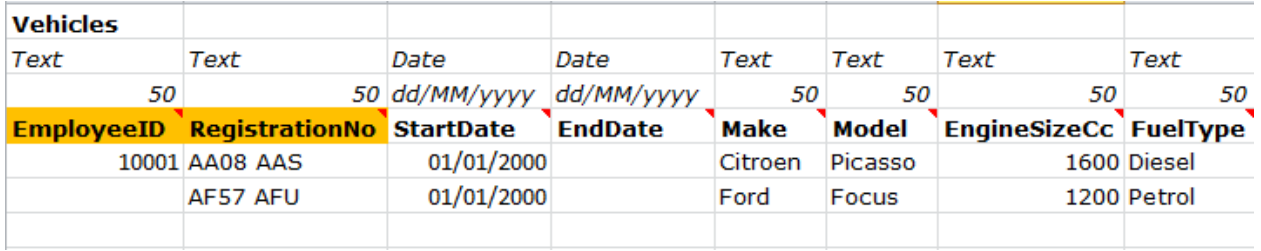

## <span id="page-25-1"></span>**Training history**

If you hold historical data for employee's training records and you want to keep a record of it in Cascade, enter it into this data sheet.

Please note that this data sheet does not have any link with the training manager module – it is captured as a static record only.

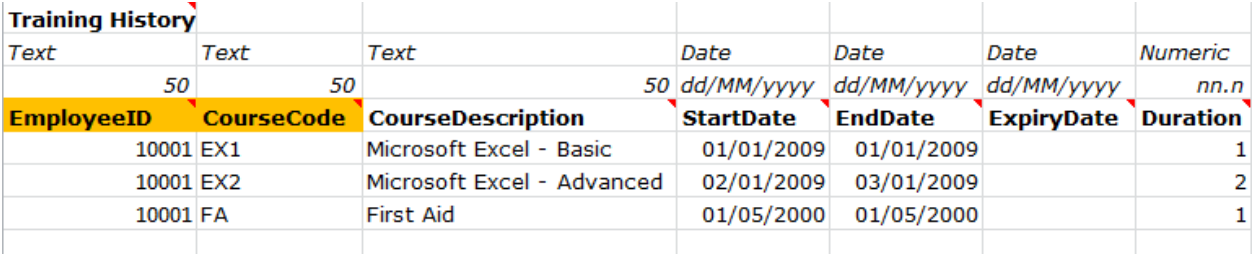

We hope you have found this guide useful in helping you populate the Cascade data template.

If you have any questions which have not been answered within this guide, then please contact your Cascade project manager and they will be happy to assist you.

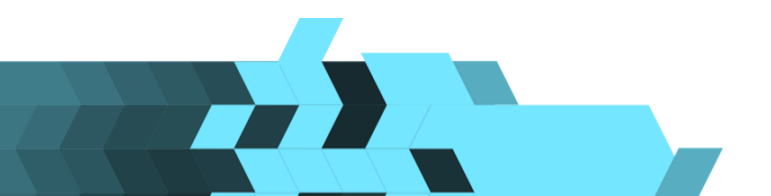